**Программный комплекс «Квазар»**

# **Модуль «Обращение к ветеринару»**

**Руководство пользователя**

**Липецк - 2020**

# Оглавление

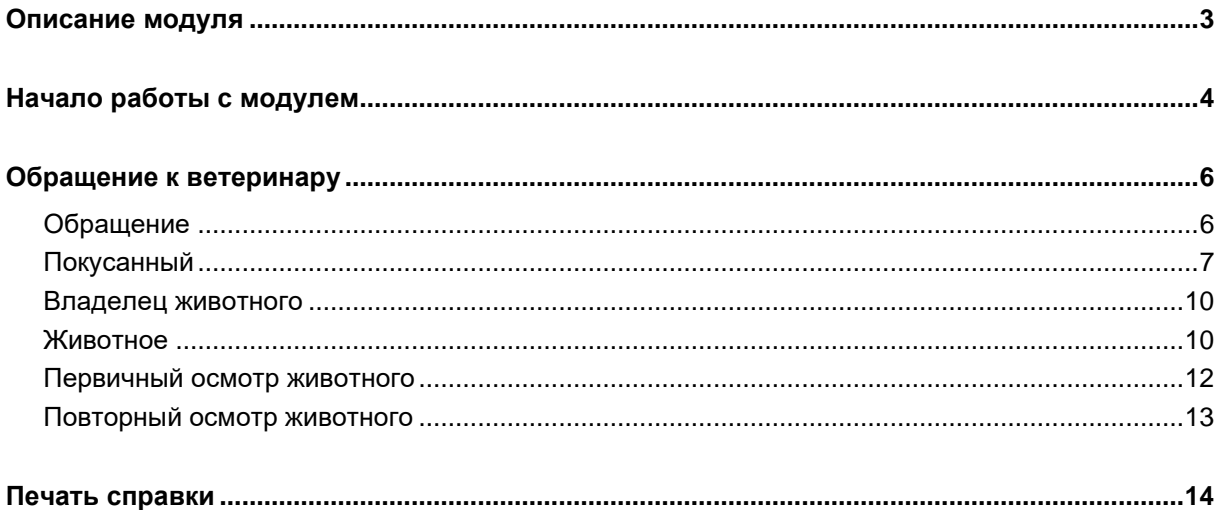

# <span id="page-2-0"></span>**Описание модуля**

Из данного модуля возможно создать обращение к ветеринара по поводу покуса животным.

# <span id="page-3-0"></span>**Начало работы с модулем**

Выберите группу модулей «Ветеринария»

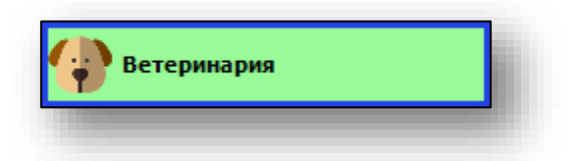

Откроется группа модулей

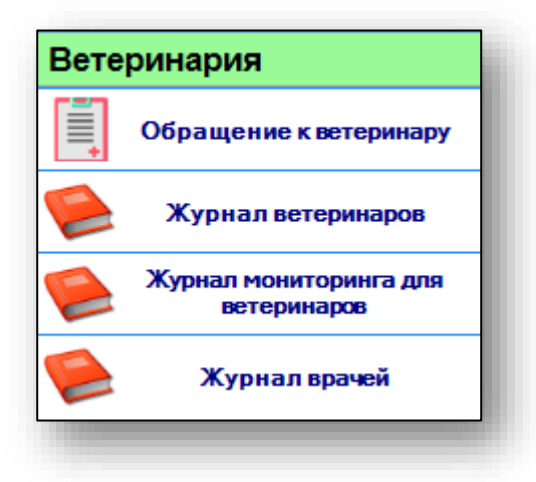

Выберите модуль «Обращение к ветеринару»

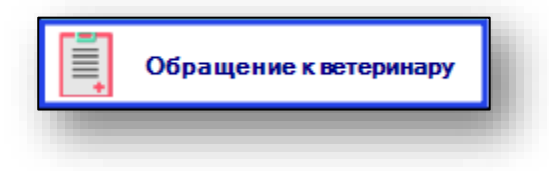

Откроется окно модуля.

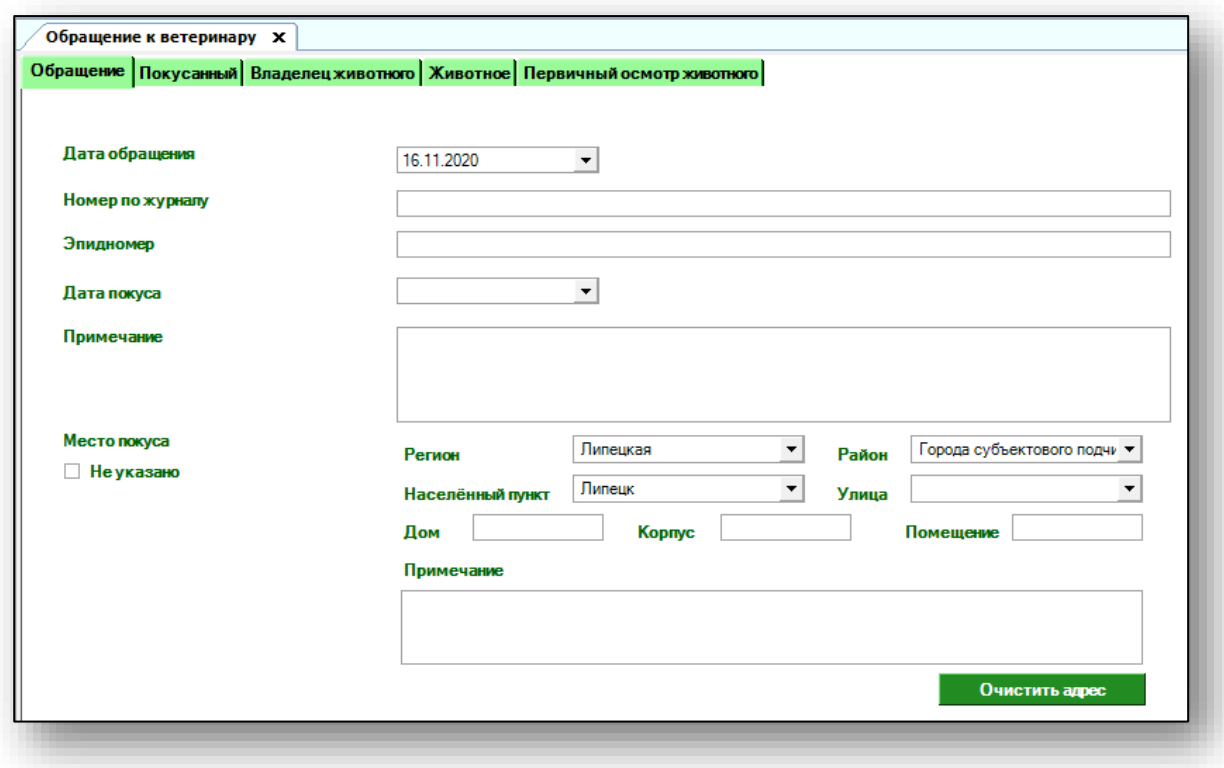

## <span id="page-5-0"></span>**Обращение к ветеринару**

Модуль «Обращение к ветеринару» состоит из вкладок «Обращение», «Покусанный», «Владелец животного», «Животное», «Первичный осмотр животного» и «Повторный осмотр животного».

#### <span id="page-5-1"></span>**Обращение**

В данной вкладке заполняется информация об обращении, дата обращения, номер по журналу и эпидномер, дата и место покуса.

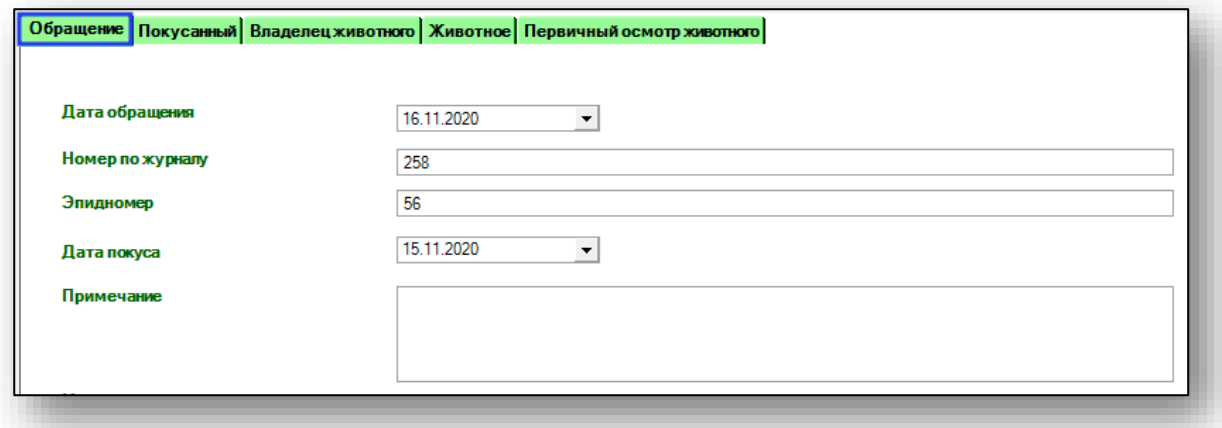

Заполните нужную информацию. При необходимости внесите примечание.

Место покуса частично можно заполнить из выпадающего списка. Если место неизвестно, поставьте отметку.

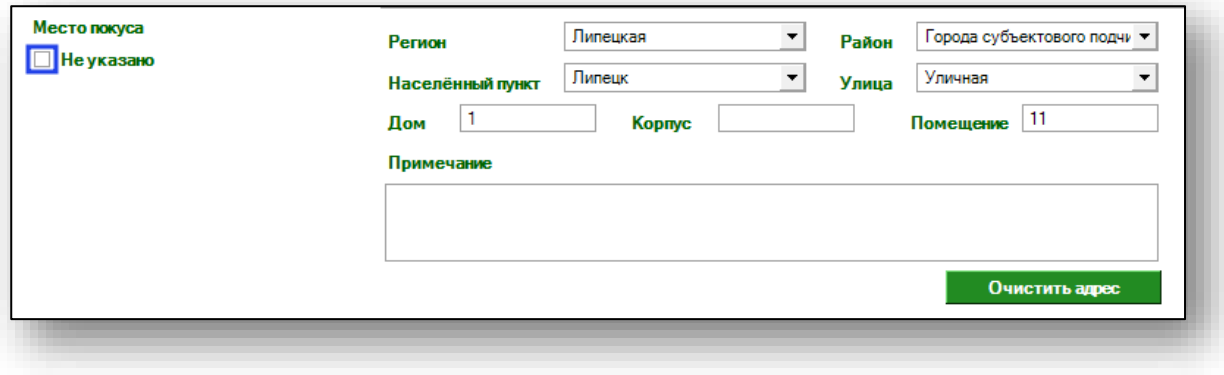

Если адрес был введен ошибочно, нажмите кнопку «Очистить адрес».

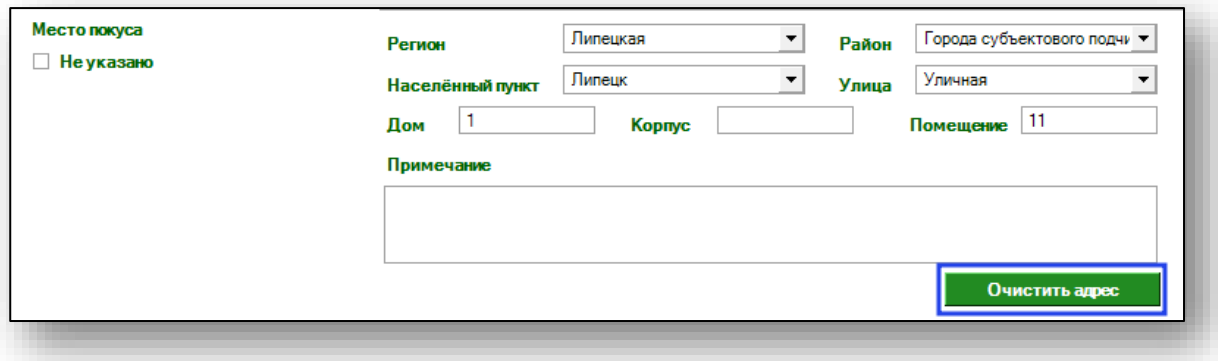

#### <span id="page-6-0"></span>**Покусанный**

Во вкладке «Покусанный» вносится информация о покусанном или покусанных.

Введите в строку поиска фамилию, имя и отчество пациента, нажмите кнопку «Поиск».

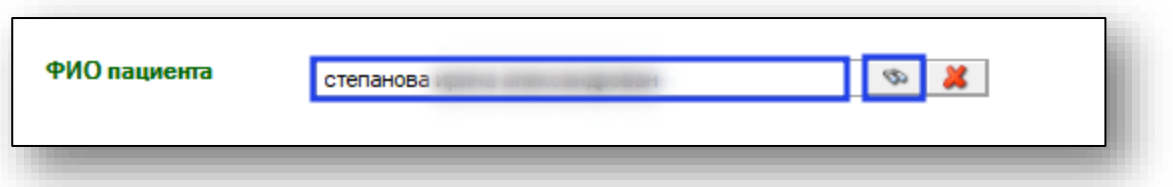

Откроется окно «Поиск физического лица», выберите нужного из списка и нажмите кнопку «Принять».

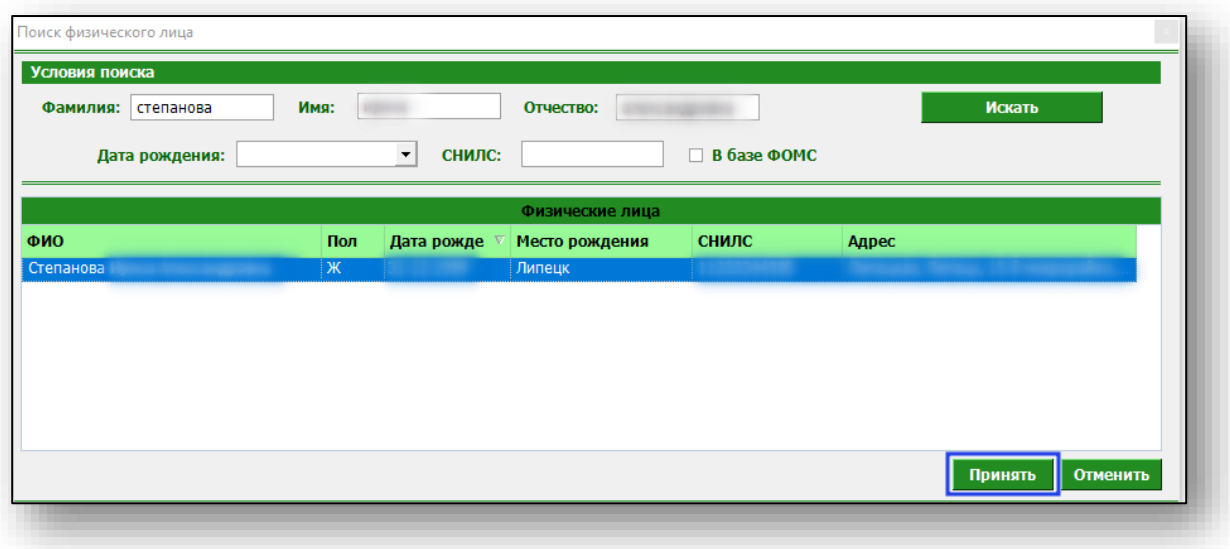

Добавить нового пациента можно через группу модулей «Общие данные» модуль «Физические лица».

Если в ЭМК пациента указан адрес и телефон, данные во вкладке «Покусанный» будет заполнены автоматически.

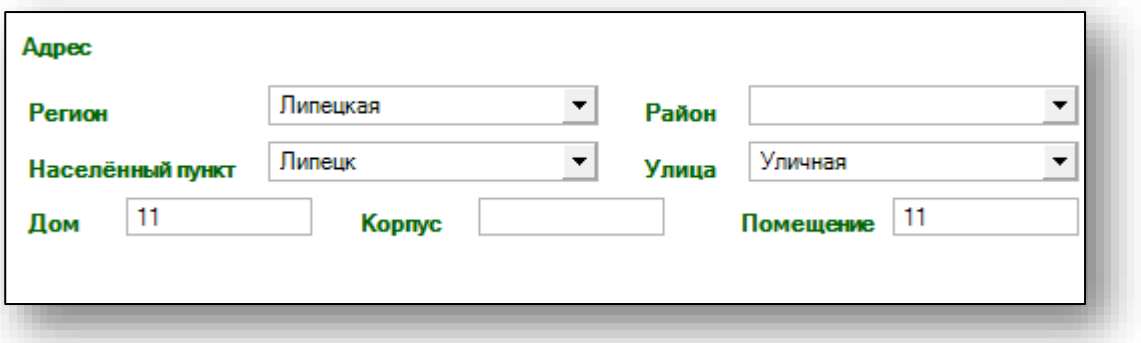

Чтобы добавить новый номер телефона, нажмите кнопку «Добавить номер» и внесите данные.

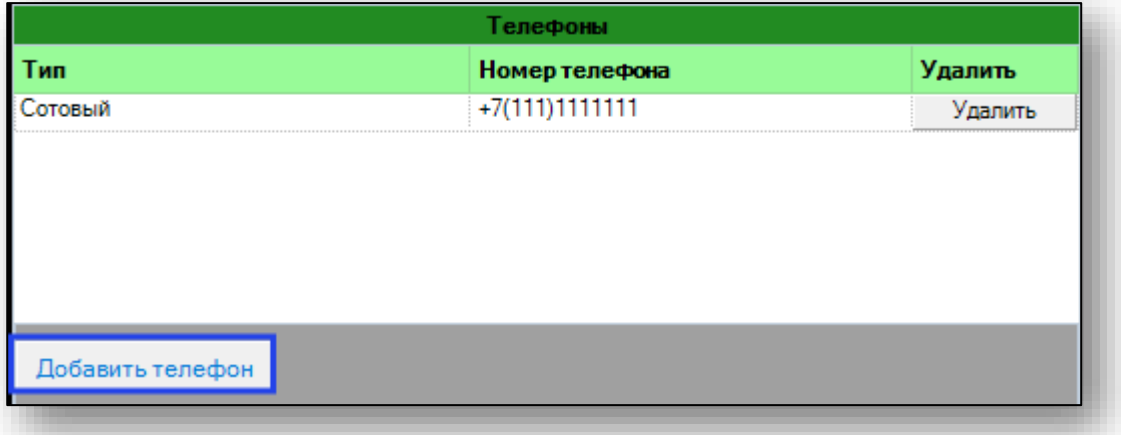

Если номер телефона введен ошибочно, нажмите кнопку «Удалить» справа от строки.

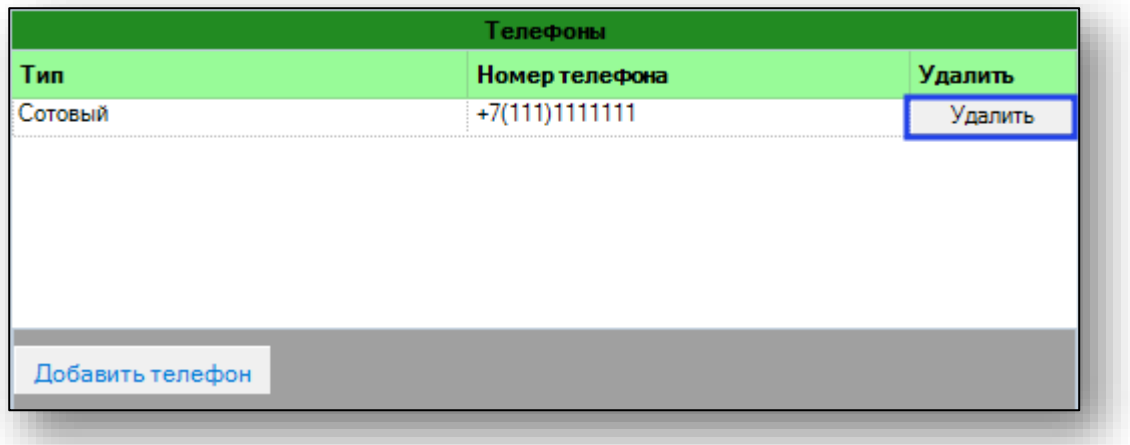

После внесения необходимой информации, нажмите кнопку «Добавить в список».

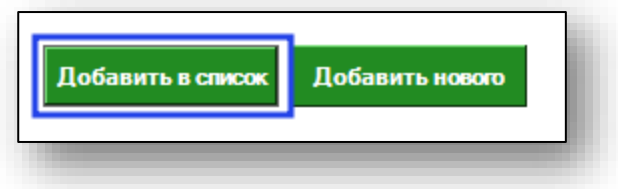

Данный пациент отобразится в разделе «Покусанные».

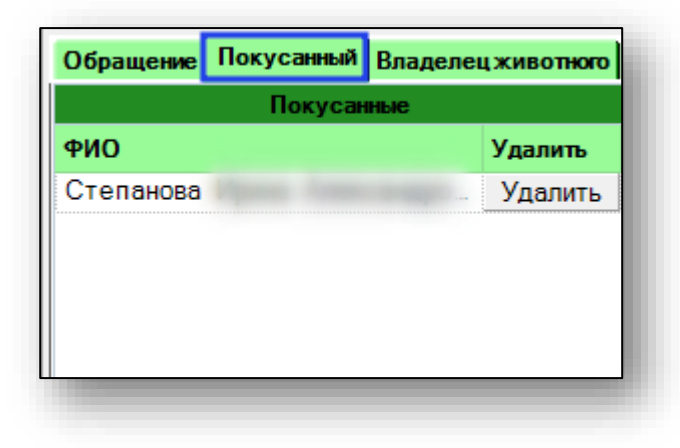

Если пациент был внесен ошибочно, нажмите на кнопку «Удалить». При необходимости добавить еще одного пациента, нажмите на кнопку «Добавить нового».

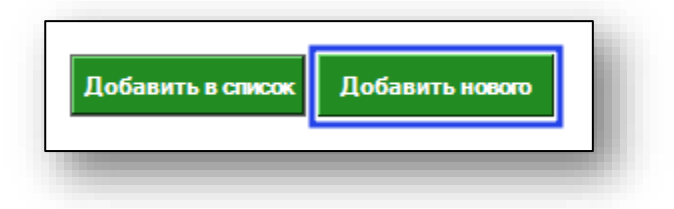

#### <span id="page-9-0"></span>**Владелец животного**

В данном блоке заполняется информация о владельце животного. Работа с ним аналогична работе с вкладкой «Покусанный».

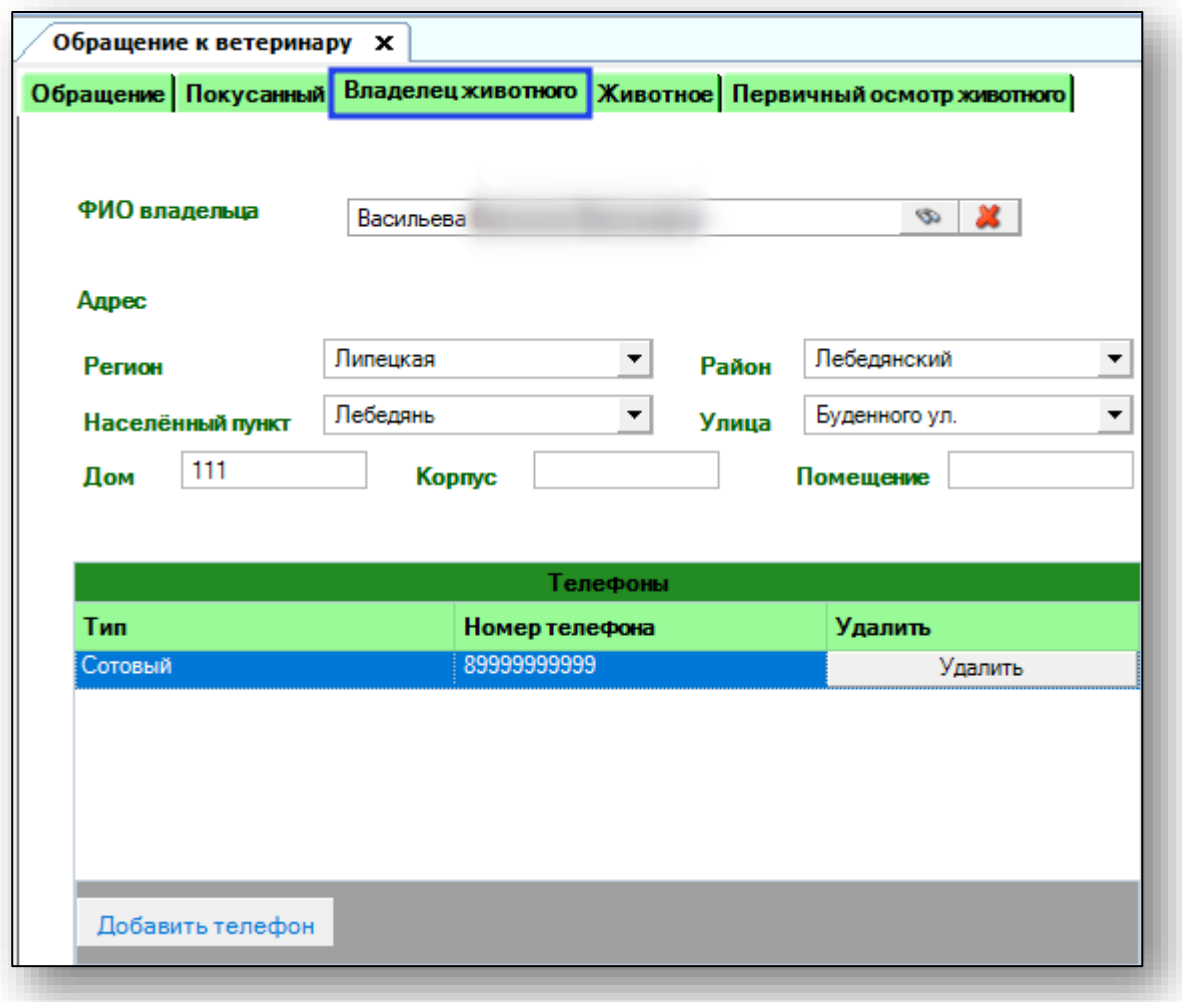

#### <span id="page-9-1"></span>**Животное**

В данной вкладке заполняется информация о животном, его вид, возраст, пол, кличка, масть и порода.

Внесите информацию в нужные поля.

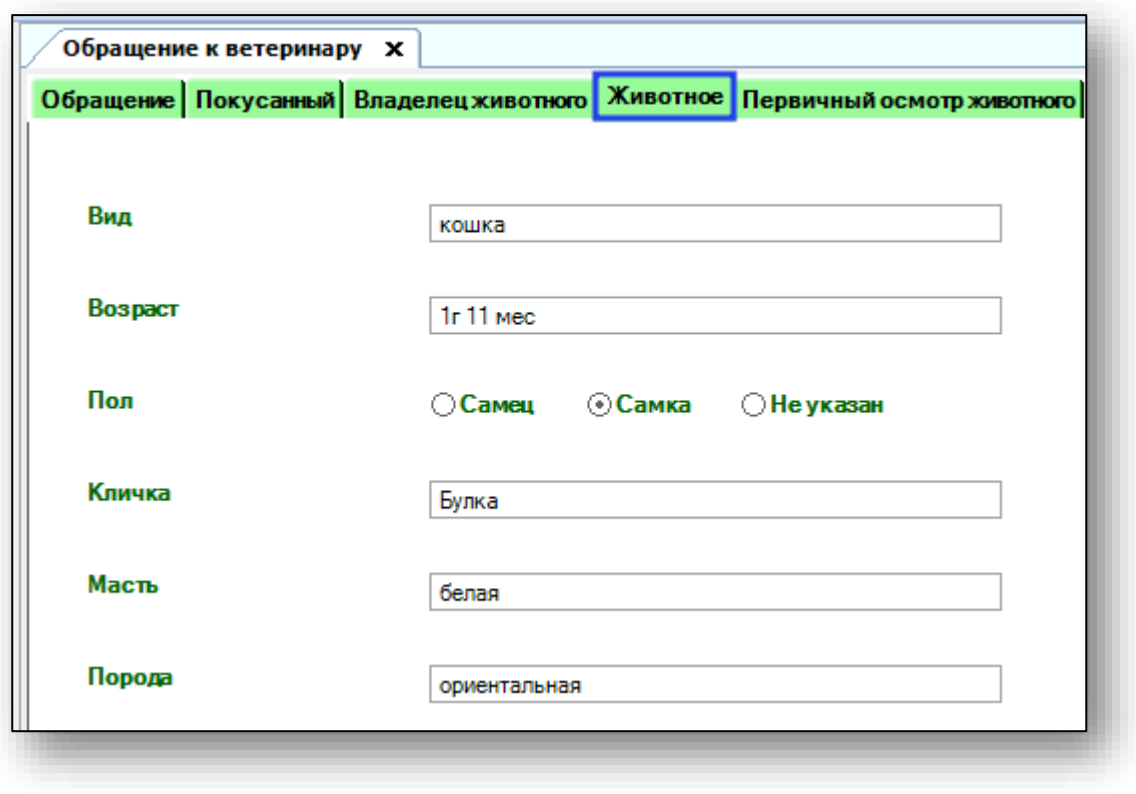

#### <span id="page-11-0"></span>**Первичный осмотр животного**

В данном блоке заполняется информация об осмотре животного, дате проведения, враче, проводившем осмотр, данные объективного осмотра, дата вакцинации против бешенства, название вакцины, состояние животного.

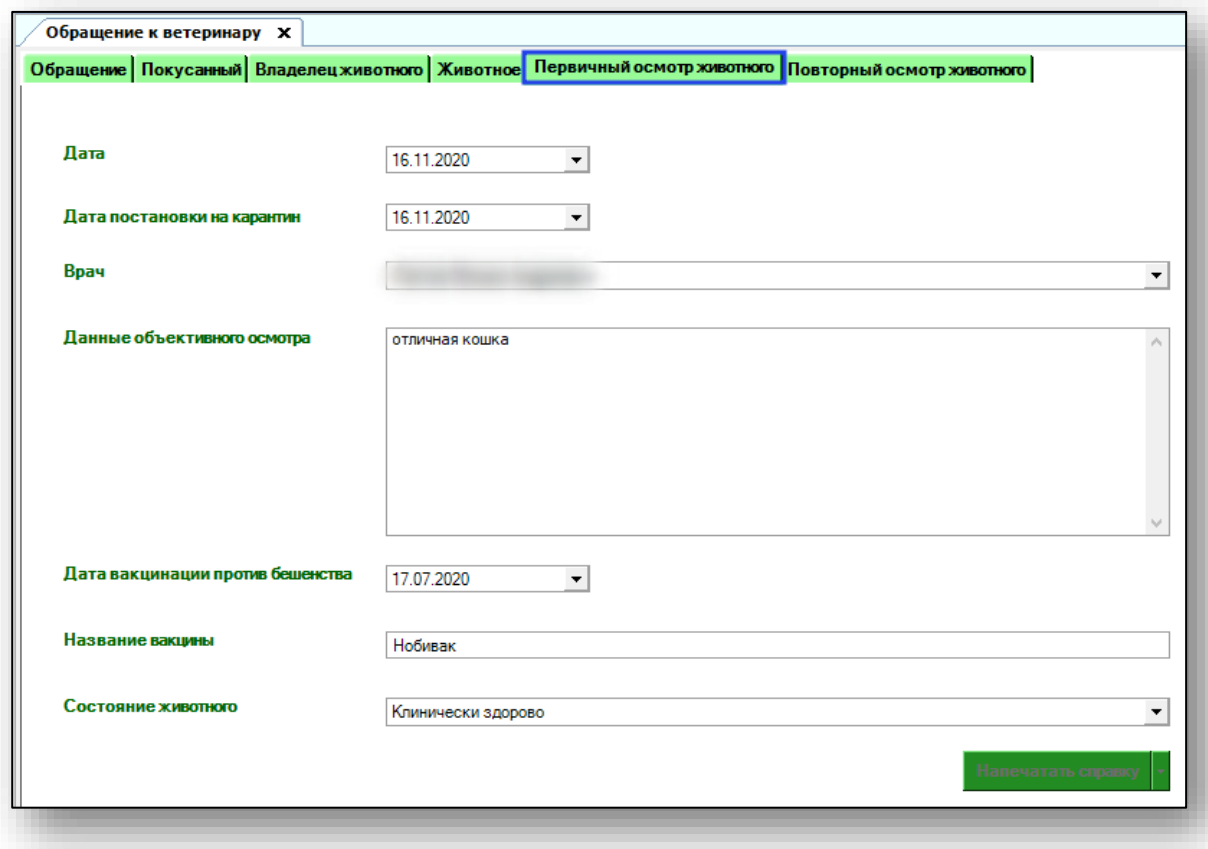

#### <span id="page-12-0"></span>**Повторный осмотр животного**

Вкладка повторного осмотра заполняется аналогично вкладке «Первичный осмотр животного». Внесите нужные данные и нажмите кнопку «Сохранить».

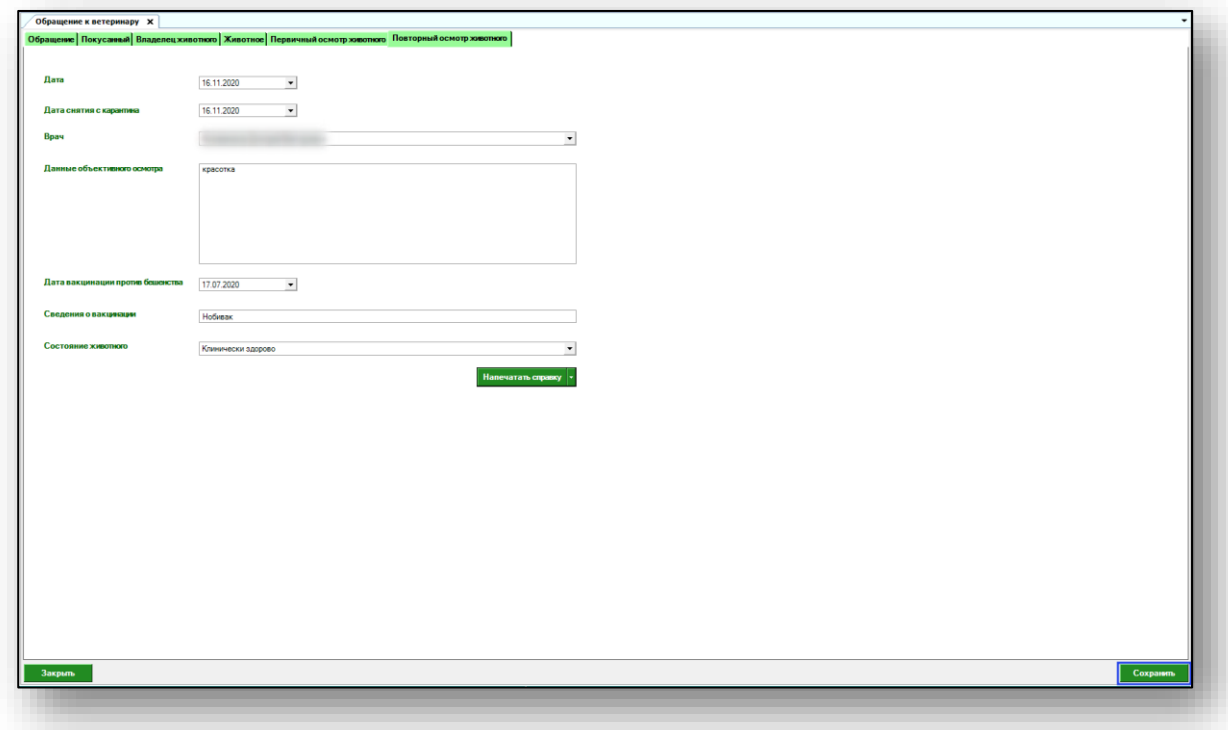

Появится новое уведомление.

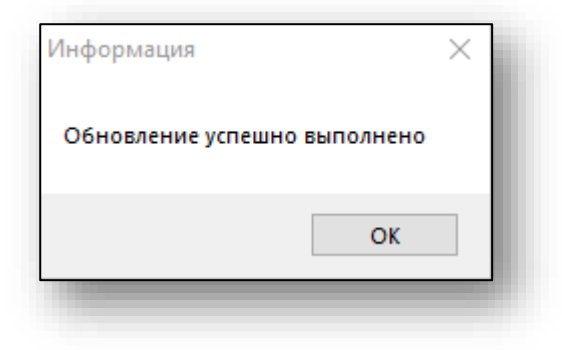

### <span id="page-13-0"></span>**Печать справки**

Печать справки становится доступна после того, как были заполнены все вкладки при обращении к ветеринару.

Чтобы распечатать справку, нажмите кнопку «Напечатать справку».

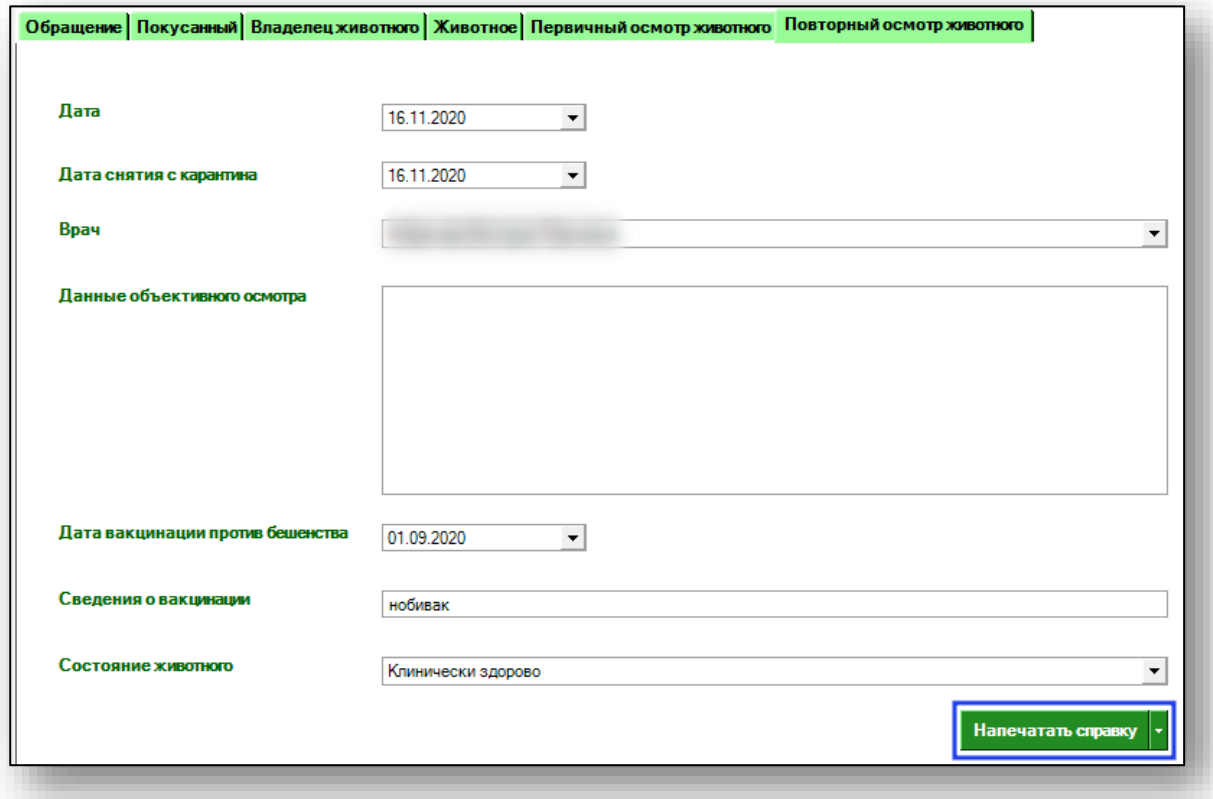

Откроется окно просмотра печати. При настройках программы, для вывода не только сразу на принтер, но и на экран справа ото всех открытых подмодулей откроется заполненная справка для обоснования прекращения курса вакцинации против бешенства.

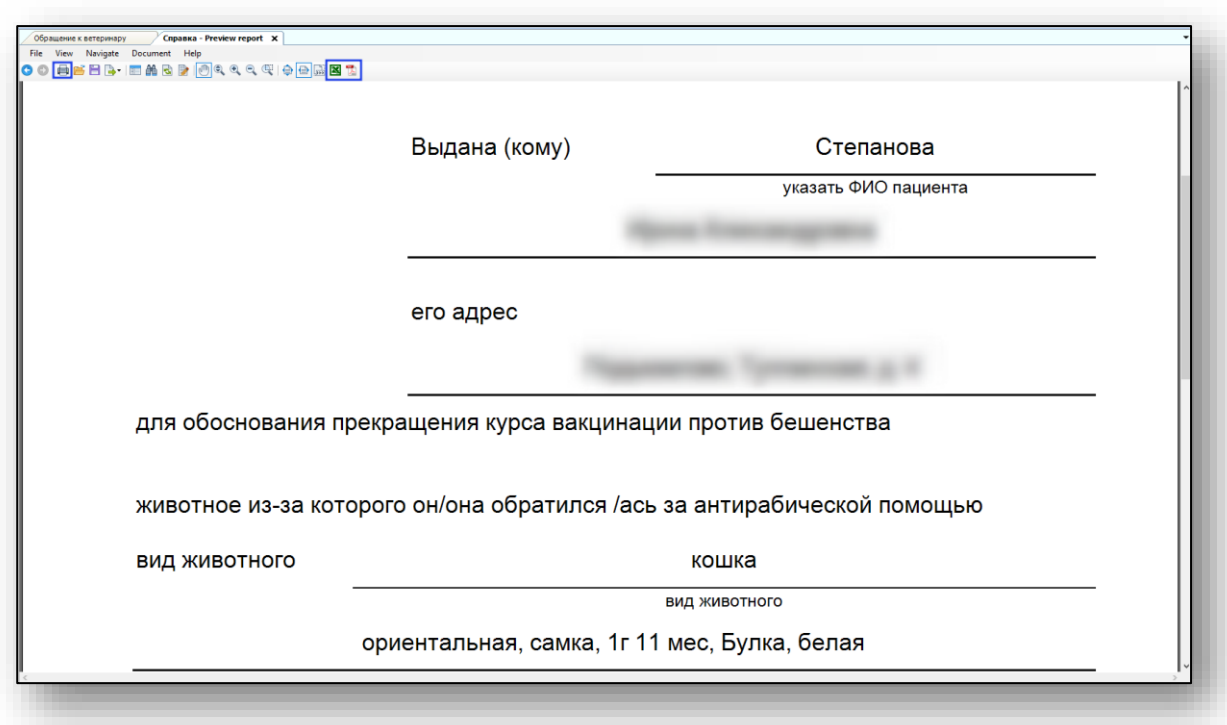

Из данного окна возможно выполнить экспорт и печать справки.